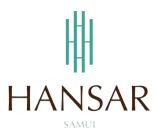

# คู่มือการใช้โปรแกรมลางาน ออนไน์ สำหรับหัวหน้าแผนก (ภาษาอังกฤษ)

# MANUAL of LEAVE ONLINE PROGRAM for HOD (English)

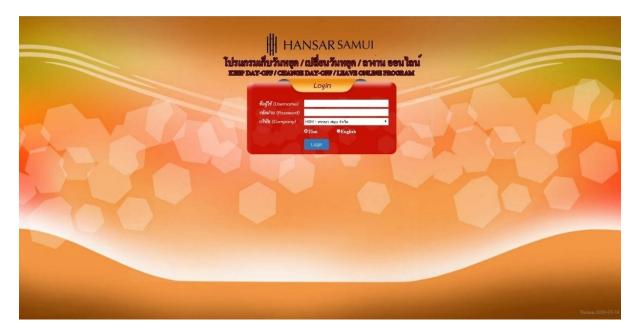

# Contents

(You can click on a topic and the system will bring up the manual window you want to browse)

|                             | Pages |
|-----------------------------|-------|
| How to Leave Request        | 3     |
| How to Delete Leave Request | 11    |

#### **How to Leave Request**

When recording a leave request, it is recommended that the employee record the leave before taking the leave, or they will be absent from work. This can separate leave types as follows.

ลาพักร้อน = Annual leave
ลาป่วย = Sick Leave
ลากิจ ได้รับค่าจ้าง = Errand leave
ลานักขัตถุกษ์ = Public Holiday
ลาคลอดได้รับค่าจ้าง = Maternity Leave
ลาคลอดไม่ได้รับค่าจ้าง = Matrimonial Leave (With Out Pay)
ลาไม่รับค่าจ้าง = With Out Pay
ลาเก็บวันหยุด = Leave with Keep Day-Off

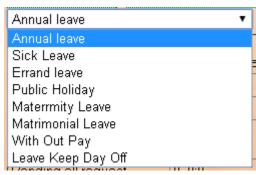

1. On top click at the icon menu

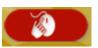

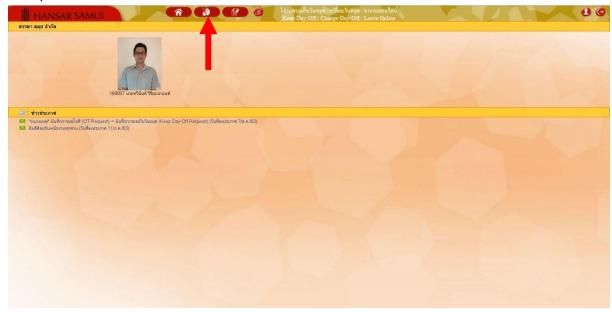

2. After that click at 🛕 Leave Requests

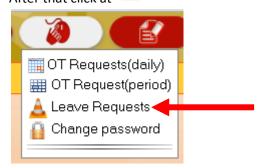

3. After that, click at "Employee code" and put your Employee ID into the white box. (But if we choose all we will also see the employees in the department.)

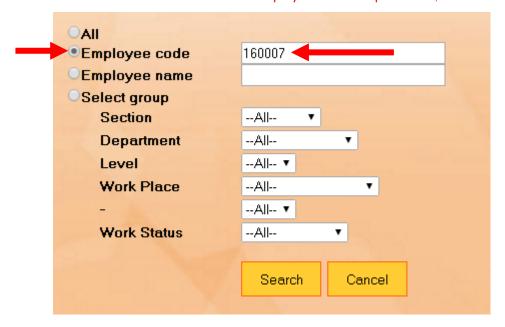

4. After that click at Search

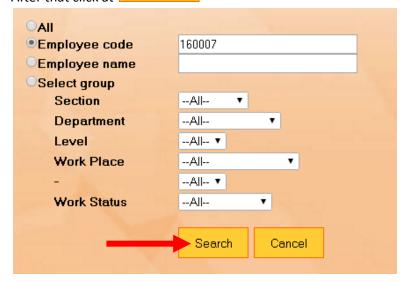

5. As shown in the figure below.

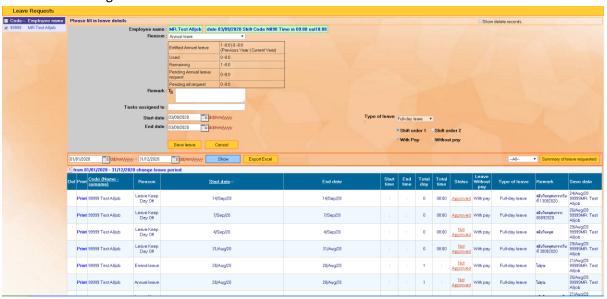

6. First time: the employee to click on our name on the corner of left menu first.

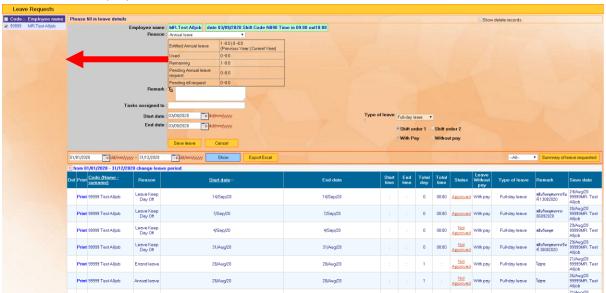

7. After that, observe the channel Employees who request leave will show our name and show date of Leave Request and our work shift.

Employee name: 99999: MR.Test Alljob | date 03/09/2020 Shift Code N090 Time in 09:00 out18:00

8. At the "Reason" Please select reason.

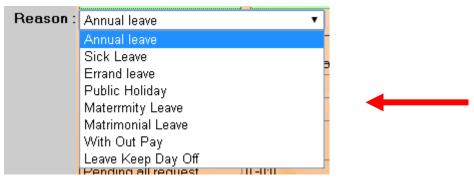

9. After that at the table below. Will show up the right to request that leave for us. If we take more than of the right to leave in the system will not allow saving.

| Entitled Annual leave        | 1 -0:0   0 -0:0<br>(Previous Year   Current Year) |
|------------------------------|---------------------------------------------------|
| Used                         | 0 -0:0                                            |
| Remaining                    | 1 -0:0                                            |
| Pending Annual leave request | 0 -0:0                                            |
| Pending all request          | 0 -0:0                                            |

10. After that, include a reason for leaving. To be used in consideration in approving leave (Anyone who doesn't wear it might not be considered on leave).

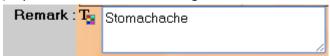

11. After that, select the leave start date and end of leave date.

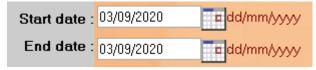

12. After that at the channel "Tasks assigned to" If you leave to work then there are people responsible replace. You can enter the name of the assignment next to you in this box. But if there is no space, you can skip it.

| Tasks assigned to : |
|---------------------|
|---------------------|

13. At the "Type of leave:" Please choose the kind we will leave.

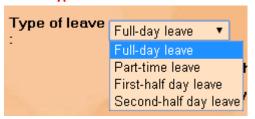

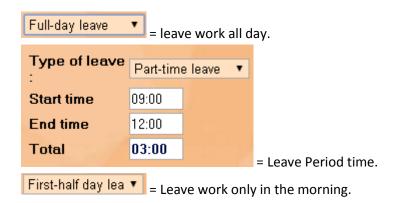

Second-half day = Leave work only in the afternoon.

14. After that, Shift Order 1, do not need to change any value.

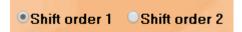

15. After that, we will not be able to select this channel ourselves. The system will choose to follow the Reason.

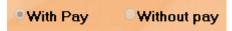

16. When everything is in complete, press the button

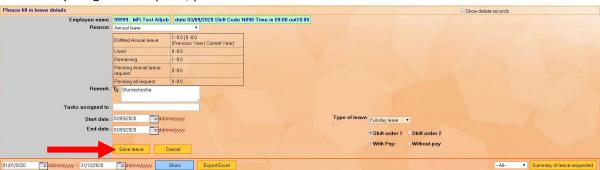

17. After that system will pop-up show "Save complete" Please click at

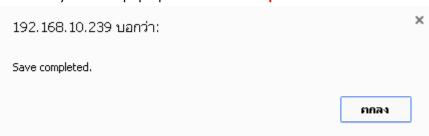

ยกลง

18. After that, the system will show that has sent an email to your department head to approve the request to collect holidays, then click on "Close".

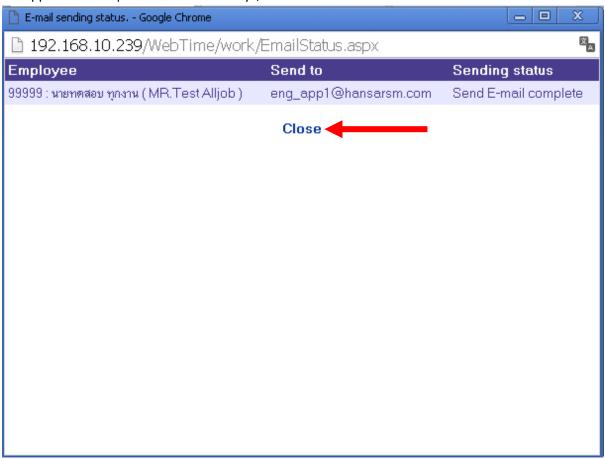

19. Our Leave request system will be displayed as a list.

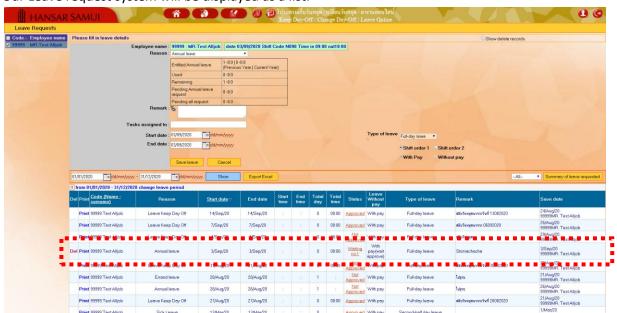

#### Meaning of each channel

**Del** = for delete our leave (Can be deleting only before the head of department approve only. If the department head approves it, it cannot be deleting. Notify the HR department to delete our worksheet first Then key into the new system)

Print = Can print your leave request

Code (Name - surname) = Show staff ID, Name of Staff and Surname of Staff

**Reason** = Reason of leave

**Start date** = Start date to leave

End date = End date to leave

**Start time** = It will be shown only if we have selected the Leave type of period time.

**End time** = It will be shown only if we have selected the Leave type of period time.

**Total day** = It will show only when the Human Resources Department has processed the leave for us.

**Total time** = the total time we asked for leave.

**Status** = It informs us that has your department head approved your request? **Leave Without pay** = It shows that you leave request "With Pay" or "With Out Pay".

**Type of leave** = It shows our type of leave (Full Day, Interval, First Day, Last Day).

**Remark** = the reason for requesting a Leave record.

**Save date** = as to inform that on what date were our worksheets saved and who saved them?

Leave work will not be able to go back to modify your leave. Therefore, if you make a mistake or change your mind, we will have to remove our old letter and do a new one. (But must be deleted only before the HOD approves first If the HOD has have approve done, he must notify the Human Resources Department to take action.)

#### **How to Delete Leave Request**

20. At the first of your Leave request please click at Del

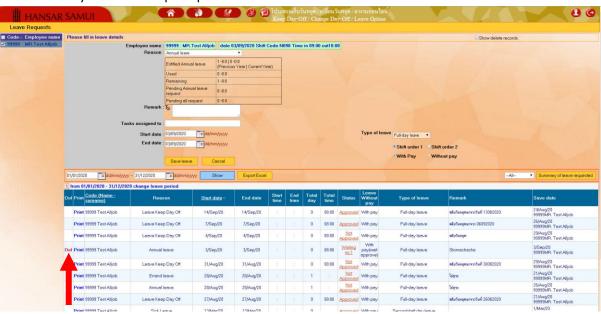

ยกลง

ตกลง

21. When the system shows that "Confirm delete?" click at

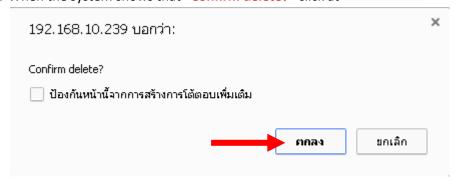

22. When the system shows that "Delete complete" click at

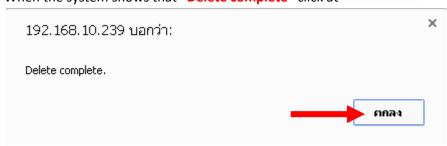

23. After that, the system will show that has sent an email to your department head to that we removed the leave, then click on "Close".

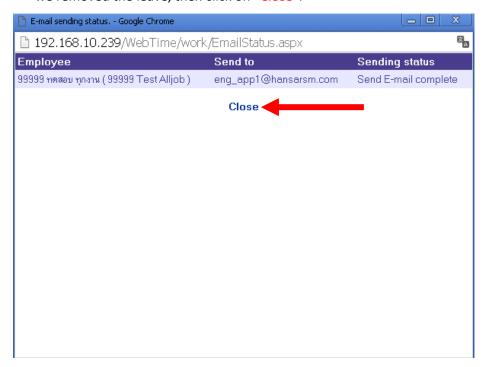

24. Your leave request will be removed from the system.

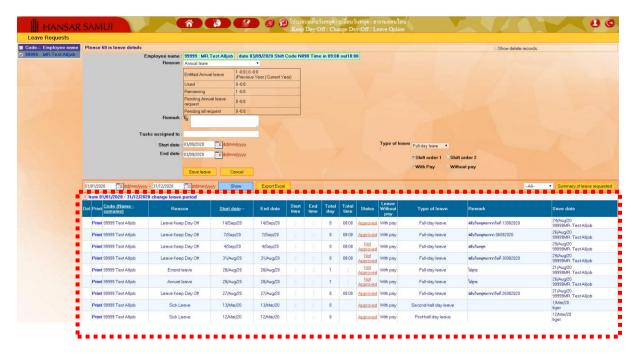

------ Finish ------